# MU-Thermocouple1 CAN

### Konfigurierbares System zur Messdatenerfassung und -verarbeitung

# Benutzerhandbuch

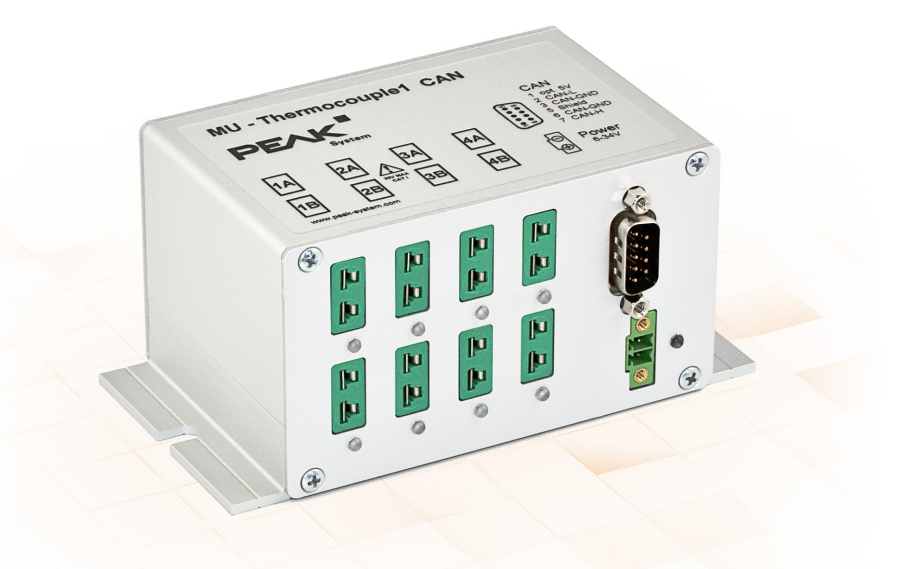

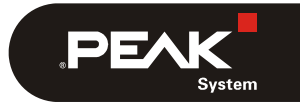

Dokumentversion 1.7.0 (2020-03-20)

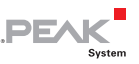

#### Berücksichtigte Produkte

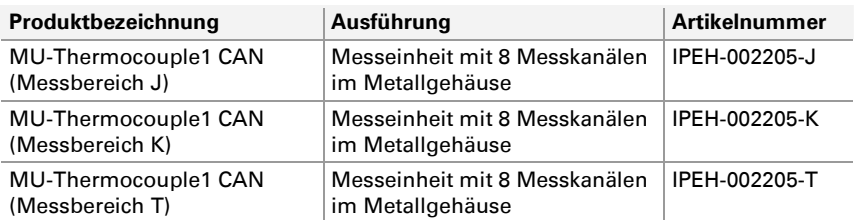

Das Titelbild zeigt das Produkt MU-TC1 CAN mit Thermoelementanschlüssen für den Typ K (grün). Ausführungen mit Zusammenstellungen für andere Thermoelementtypen sind in der Gehäusebauform identisch.

**Achtung!** Beachten Sie die Sicherheitshinweise in Abschnitt [3.1](#page-13-0) [Seite 14](#page-13-0), die die Bedeutung des Warnzeichens auf dem Gehäuseaufdruck darlegen.

PCAN® ist eine eingetragene Marke der PEAK-System Technik GmbH. CANopen® und CiA® sind eingetragene Gemeinschaftsmarken des CAN in Automation e.V.Alle anderen in diesem Dokument erwähnten Produktnamen können Marken oder eingetragene Marken der jeweiligen Eigentümer sein. Diese sind nicht ausdrücklich durch "™" und "®" gekennzeichnet.

#### © 2020 PEAK-System Technik GmbH

Die Vervielfältigung (Kopie, Druck oder in anderer Form) sowie die elektronische Verbreitung dieses Dokuments ist nur mit ausdrücklicher, schriftlicher Genehmigung der PEAK-System Technik GmbH erlaubt. Die PEAK-System Technik GmbH behält sich das Recht zur Änderung technischer Daten ohne vorherige Ankündigung vor. Es gelten die allgemeinen Geschäftsbedingungen sowie die Bestimmungen der Lizenzverträge. Alle Rechte vorbehalten.

PEAK-System Technik GmbH Otto-Röhm-Straße 69 64293 Darmstadt Deutschland

Telefon: +49 (0)6151 8173-20 Telefax: +49 (0)6151 8173-29

[www.peak-system.com](http://www.peak-system.com/)  [info@peak-system.com](mailto:info@peak-system.com)

Dokumentversion 1.7.0 (2020-03-20)

 $\overline{\phantom{a}}$  .PEAK

## Inhalt

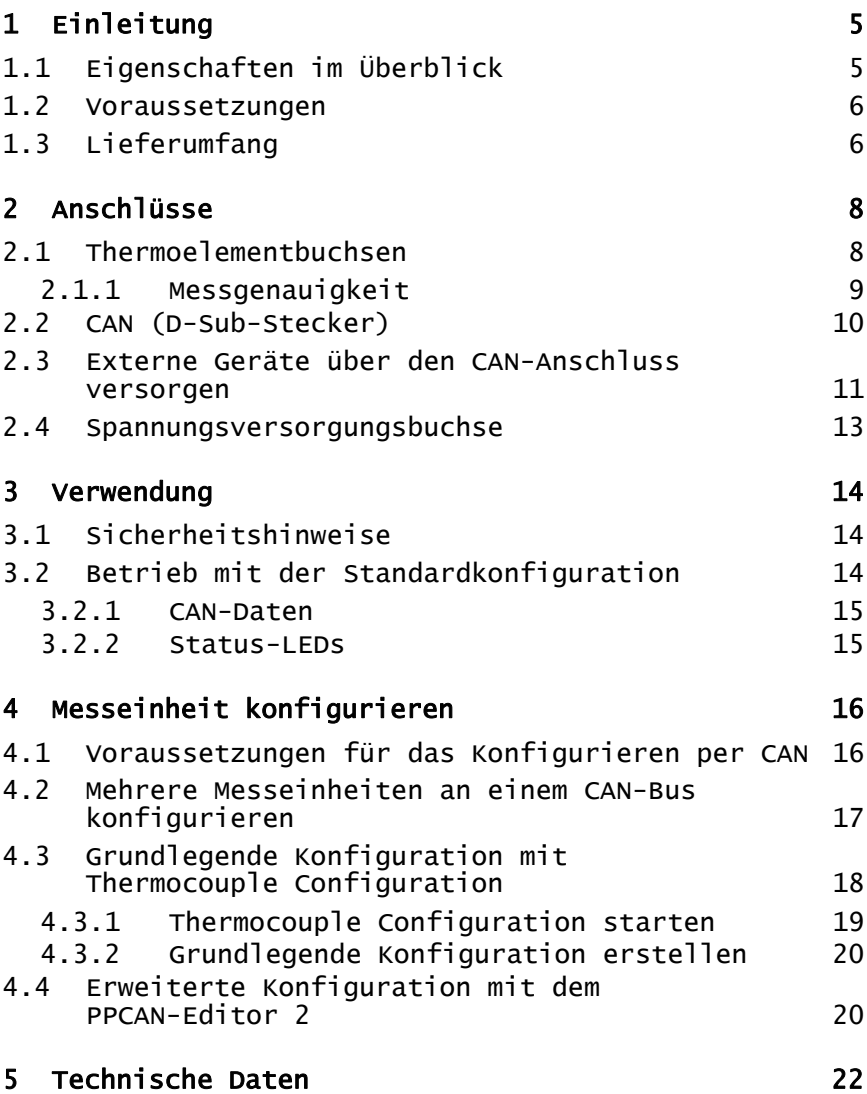

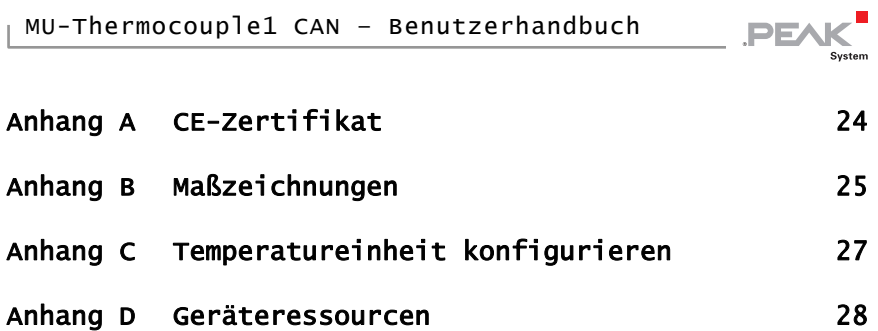

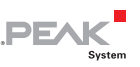

# <span id="page-4-0"></span>1 Einleitung

Die Thermocouple1-Messeinheit bietet Anschlüsse für 8 Thermoelemente für unterschiedliche Temperaturmessbereiche (J, K, T).

Messdaten können durch eine zentrale Mikrocontrollersteuerung vorverarbeitet und per CAN-Bus versendet werden. Die entsprechende Konfiguration erfolgt per Windows-Software auf einem Computer, der an denselben CAN-Bus angeschlossen ist.

### 1.1 Eigenschaften im Überblick

- <span id="page-4-1"></span> $-8$  Mini-Anschlüsse für Thermoelemente der Typen J, K und T (je nach Zusammenstellung der Messmodule bei Auslieferung)
- $-4$  galvanisch getrennte Messmodule à 2 Thermoelementanschlüsse gleichen Typs
- Messbereiche:
	- $\bullet$  J: -210 bis +1121 °C
	- $\bullet$  K: -200 bis +1370 °C
	- $\bullet$  T: -200 bis +400 °C
- $\blacksquare$  Messgenauigkeit: 0,2 %
- Genauigkeit der Referenzsensoren: typisch ±0,5 K, max. ±1,0 K bei +25 °C Umgebungstemperatur
- Auflösung der Temperaturdaten bei der CAN-Übertragung: 1/16 °C
- $-High-Speed-CAN-Anbinding (ISO 11898-2) zur Datenübertra$ gung und Konfiguration, galvanisch getrennt bis zu 500 V

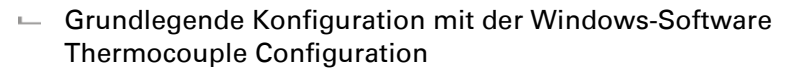

- $\equiv$  Erweiterte Konfiguration mit der Windows-Software PPCAN-Editor 2
- Konfigurierbare Vorverarbeitung der Messdaten durch integrierten Mikrocontroller

**DE** 

- Aluprofilgehäuse mit Flansch; Befestigungsmöglichkeit für Hutschienen auf Anfrage erhältlich
- $\sim$  Spannungsversorgung von 6 bis 34 V
- Erweiterter Betriebstemperaturbereich von -40 bis 85 °C

#### <span id="page-5-0"></span>1.2 Voraussetzungen

Für den Betrieb:

← Spannungsversorgung 12 V DC nominal (6 - 34 V möglich), anschließbar über mitgelieferten Gegenstecker

Für das Konfigurieren der Messeinheit per CAN:

- $\leftarrow$  Computer mit Windows 10, 8.1, 7 (32/64-Bit)
- ← PC-CAN-Interface der PCAN-Reihe für den Computer (z. B. PCAN-USB oder PCAN-PCI)
- $\leftarrow$  CAN-Verbindung zwischen dem Computer und der Messeinheit

### <span id="page-5-1"></span>1.3 Lieferumfang

- $\leftarrow$  Messeinheit MU-Thermocouple1 CAN im Aluminiumgehäuse
- Gegenstecker für den Anschluss der Spannungsversorgung
- $\leftarrow$  Konfigurationssoftware Thermocouple Configuration für Windows 10, 8.1, 7 (32/64-Bit)

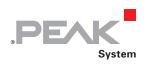

- Konfigurationssoftware PPCAN-Editor 2 für 10, 8.1, 7 (32/64-Bit)
- $-Handbuch$  im PDF-Format

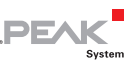

## <span id="page-7-0"></span>2 Anschlüsse

### 2.1 Thermoelementbuchsen

<span id="page-7-1"></span>Die Messeinheit MU-TC1 CAN unterstützt folgende Thermoelementtypen (je nach Bestückung der Messeinheit):

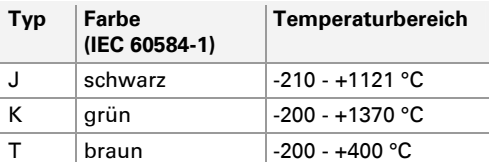

Der Anschluss erfolgt über einen 2-poligen **Mini-Steckverbinder** für Thermoelemente nach DIN EN 50212. Die Farbe einer Anschlussbuchse zeigt entsprechend der Norm IEC 60584-1 den zu verwendenden Thermoelementtyp an.

**Hinweis:** Das Anschließen eines falschen Thermoelementtyps kann zu Messfehlern führen.

Durch die unterschiedliche Größe der Stifte eines Thermoelementsteckers wird eine Verpolung vermieden.

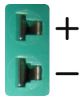

Abbildung 1: Mini-Anschlussbuchse für ein Thermoelement

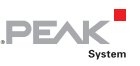

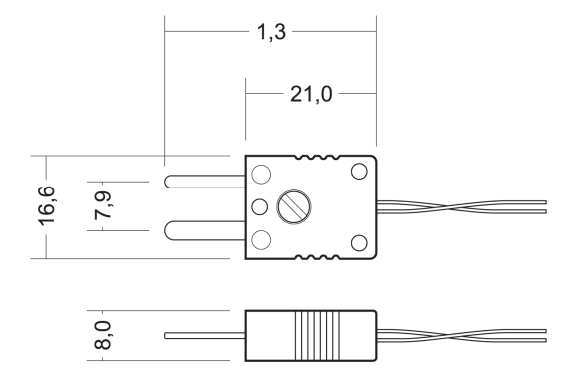

Abbildung 2: Maßzeichnung Mini-Thermoelementstecker

#### 2.1.1 Messgenauigkeit

<span id="page-8-0"></span>Die absolute Messgenauigkeit besteht aus der Genauigkeit der Thermoelemente und der Referenzsensoren. Die Messung der Thermoelemente ergibt eine Differenztemperatur zwischen Messstelle und der Temperatur der Messbuchse. Nur über die Referenzsensoren kann diese Differenztemperatur in eine absolute Temperatur umgerechnet werden.

Die Genauigkeit der Referenzsensoren ist folgendermaßen definiert:

- $-$  +1 K bei 0 +70 °C
- $-$  +2 K bei -20 +85 °C
- $-$  +3 K bei -40 +125 °C

Die Genauigkeit der Thermoelemente beträgt 0,2 %.

Beispiel zur Bestimmung der Gesamtgenauigkeit:

Bei einer Umgebungstemperatur des Moduls von etwa 40°C ist die Grundgenauigkeit +/-1 K. Für die Berechnung des Fehlers durch das Thermoelement ist die Differenz von Temperaturmessung und Umgebungstemperatur des Messmoduls relevant. Aus der

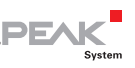

Umgebungstemperatur von 40°C und einem Messwert von 100°C ergibt sich folgende Gesamtgenauigkeit:

 $(100 - 40) °C \times 0.2 % = 60 K \times 0.2 % = 0.12 K$ 

0,12 K + 1 K =  $+/-1$ ,12 K (Gesamtgenauigkeit)

**Hinweis:** Die Umgebungstemperatur sollte sich nur langsam verändern, damit die Kontaktstelle des Thermoelements in der Buchse tatsächlich der gemessenen Referenztemperatur entspricht (der Referenz-Temperatursensor ist nahe der Buchse angebracht).

### 2.2 CAN (D-Sub-Stecker)

<span id="page-9-0"></span>Ein High-Speed-CAN-Bus (ISO 11898-2) wird über eine 9-polige D-Sub-Steckverbindung angeschlossen. Die Belegung entspricht der Spezifikation CiA® 303-1.

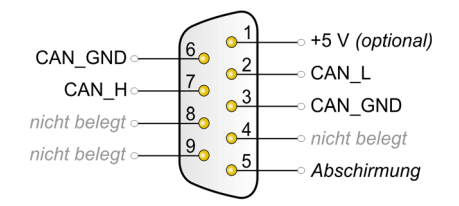

Abbildung 3: Anschlussbelegung High-Speed-CAN-Bus (Sicht auf den D-Sub-Stecker der Messeinheit)

Der CAN-Anschluss ist intern nicht terminiert. Deswegen muss die Messeinheit an einem terminierten CAN-Bus angeschlossen werden (120  $\Omega$  zwischen CAN L und CAN H an den beiden Enden des CAN-Busses).

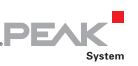

#### <span id="page-10-0"></span>2.3 Externe Geräte über den CAN-Anschluss versorgen

Mit einer Lötbrücke auf der Controllerplatine der Messeinheit kann eine 5-Volt-Versorgung auf Pin 1 des D-Sub-CAN-Anschlusses gelegt werden. Dadurch ist es möglich, externe Geräte mit geringem Stromverbrauch (z. B. Buskonverter) direkt über den CAN-Anschluss zu versorgen.

Die 5-Volt-Versorgung wird von der Spannungsversorgung der Messeinheit weitergeleitet und ist nicht gesondert abgesichert. Für die galvanische Trennung ist ein DC/DC-Wandler zwischengeschaltet. Dadurch ist die Stromabgabe auf 100 mA beschränkt.

**Achtung!** Kurzschlussgefahr! Die Elektronik der Messeinheit oder angeschlossene Elektronik kann zerstört werden.

Wenn die in diesem Abschnitt beschriebene Option aktiviert ist, dürfen Sie CAN-Kabel oder CAN-Peripherie (z. B. Buskonverter) nur an die Messeinheit anschließen oder davon abziehen, während diese von der Spannungsversorgung getrennt (ausgeschaltet) ist.

■ So aktivieren Sie die 5-Volt-Versorgung am CAN-Anschluss:

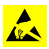

**Achtung!** Durch elektrostatische Entladung (ESD) können Komponenten in der Messeinheit beschädigt oder zerstört werden. Treffen Sie beim Hantieren mit den Platinen Vorkehrungen zur Vermeidung von ESD.

- 1. Entfernen Sie alle angeschlossenen Kabel von der Messeinheit.
- 2. Entfernen Sie die beiden Schrauben des D-Sub-Anschlusses.
- 3. Entfernen Sie die vier Schrauben an der Frontblende, um diese abzunehmen.

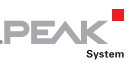

- 4. Ziehen Sie die rechte Platine (enthält den D-Sub-Anschluss) aus dem Gehäuse.
- 5. Setzen Sie auf der Rückseite der Platine eine Lötbrücke an der Position, die auf der folgenden Abbildung markiert ist. Gehen Sie dabei mit besonderer Sorgfalt vor, um ungewollte Kurzschlüsse auf der Platine zu vermeiden.

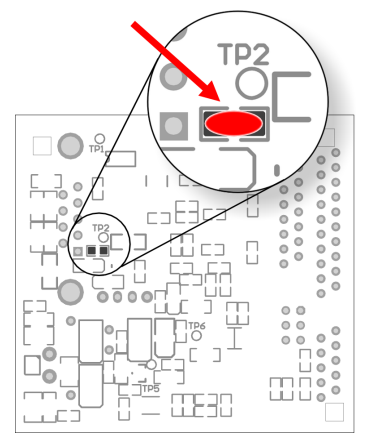

Abbildung 4: Position der Lötbrücke auf der Rückseite der Controllerplatine

6. Bauen Sie die Messeinheit in umgekehrter Reihenfolge wieder zusammen.

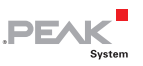

### <span id="page-12-0"></span>2.4 Spannungsversorgungsbuchse

Die Messeinheit wird nominal mit einer Gleichspannung von 12 V betrieben, 6 bis 34 V sind möglich. Der Anschluss erfolgt über den mitgelieferten Gegenstecker, an den Sie Kabellitzen festschrauben können. Die Polung ist wie folgt:

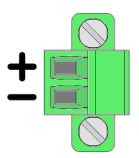

Abbildung 5: Gegenstecker für die Spannungsversorgung, Anschluss unten rechts an der Frontplatte

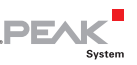

## <span id="page-13-1"></span>3 Verwendung

### 3.1 Sicherheitshinweise

<span id="page-13-0"></span>**Achtung!** Lebensgefahr durch elektrischen Schlag! Zerstörungsgefahr der Messeinheit!

Temperaturmessungen dürfen nur dann an stromführenden Teilen durchgeführt werden, wenn diese nicht direkt mit der Netzspannung verbunden sind (Messkategorie CAT I). Die Messeinheit darf nicht in den Messkategorien CAT II, CAT III oder CAT IV eingesetzt werden.

Zwischen Thermoelementen oder zwischen einem beliebigen Thermoelement und Erde nie eine Spannung anlegen, die 30 V überschreitet.

**Achtung!** Verbrennungsgefahr!

Ab einer Umgebungstemperatur von +70 °C muss ein Berührungsschutz der Messeinheit gewährleistet werden, das heißt, die Oberfläche darf nicht mehr berührbar sein.

### 3.2 Betrieb mit der Standardkonfiguration

<span id="page-13-2"></span>Die Messeinheit ist bei der Auslieferung mit einer Standardkonfiguration versehen, die Ihnen eine sofortige Messung und Erfassung der Messdaten per CAN ohne weitere Anpassungen erlaubt.

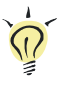

**Tipp:** Für erweiterte Anforderung können Sie die [Messeinheit](#page-15-0)  [umkonfigurieren](#page-15-0) (siehe Kapitel [4](#page-15-0) Seite 16).

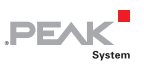

#### 3.2.1 CAN-Daten

<span id="page-14-0"></span>Mit der Standardkonfiguration werden die Messwerte der acht Messkanäle und zu Informationszwecken die Messwerte der vier Referenzsensoren folgendermaßen per CAN versendet:

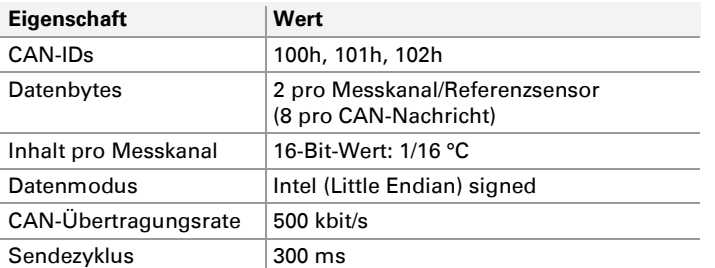

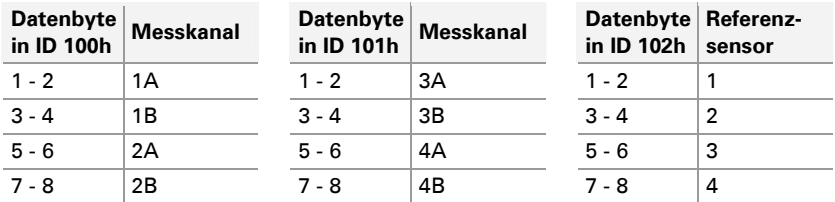

#### <span id="page-14-1"></span>3.2.2 Status-LEDs

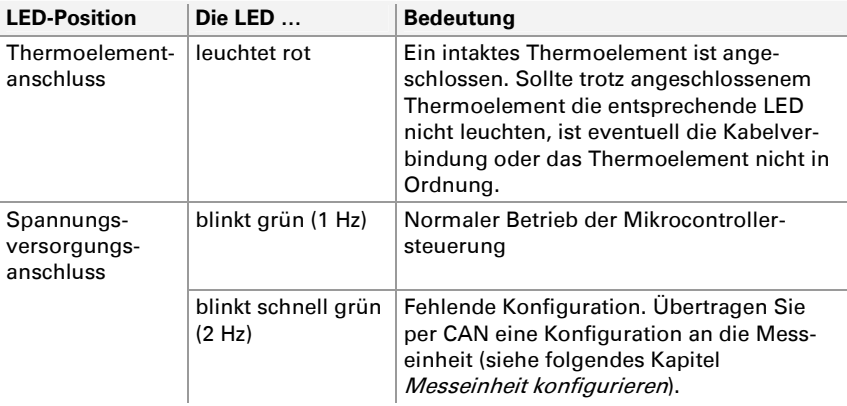

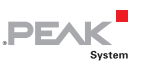

## <span id="page-15-0"></span>4 Messeinheit konfigurieren

Wenn die Standardkonfiguration für das Versenden der Messdaten, wie im Abschnitt [3.2](#page-13-2) beschrieben, Ihren Anforderungen nicht genügt, können Sie die Messeinheit MU-TC1 CAN mit Hilfe von Windows-Software über eine CAN-Verbindung konfigurieren.

Dabei stehen Ihnen zwei Möglichkeiten zur Verfügung:

- $\leftarrow$  Grundlegende Konfiguration mit Thermocouple Configuration
- $\blacksquare$  Erweiterte Konfiguration mit dem PPCAN-Editor 2

Die Programme finden Sie auf der mitgelieferten DVD. Außerdem können Sie jeweils eine aktuelle Version von unserer Website herunterladen.

Die Einstellungsmöglichkeiten sind in den folgenden Abschnitten beschrieben.

#### <span id="page-15-1"></span>4.1 Voraussetzungen für das Konfigurieren per CAN

- $\leftarrow$  Computer mit Windows 10, 8.1, 7 (32/64-Bit)
- CAN-Interface der PCAN-Reihe für den Computer (z. B. PCAN-USB oder PCAN-PCI)
- $\leftarrow$  CAN-Verbindung zwischen dem Computer und der Messeinheit

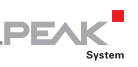

#### <span id="page-16-0"></span>4.2 Mehrere Messeinheiten an einem CAN-Bus konfigurieren

Falls Sie mehrere Messeinheiten am selben CAN-Bus konfigurieren möchten, müssen Sie jeder Messeinheit eine eigene ID im Bereich 0 bis 15 zuordnen. Dies geschieht anhand von 4 Schaltern auf der Controllerplatine, wobei jeder Schalter ein Bit einer Binärzahl repräsentiert. Dadurch können die Messeinheiten durch die Konfigurationssoftware unterschieden werden.

- So stellen Sie die ID der Messeinheit ein:
- **AChtung!** Durch elektrostatische Entladung (ESD) können Komponenten in der Messeinheit beschädigt oder zerstört werden. Treffen Sie beim Hantieren mit den Platinen Vorkehrungen zur Vermeidung von ESD.
	- 1. Entfernen Sie alle angeschlossenen Kabel von der Messeinheit.
	- 2. Entfernen Sie die beiden Schrauben des D-Sub-Anschlusses.
	- 3. Entfernen Sie die vier Schrauben an der Frontblende, um diese abzunehmen.
	- 4. Ziehen Sie die rechte Platine (enthält den D-Sub-Anschluss) aus dem Gehäuse.
	- 5. Stellen Sie mit den vier DIP-Schaltern im Schalterblock S1 die ID ein. Dabei entspricht jeder Schalter einem Bit einer vierstelligen Binärzahl (siehe [Abbildung 7](#page-17-1)).

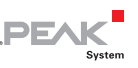

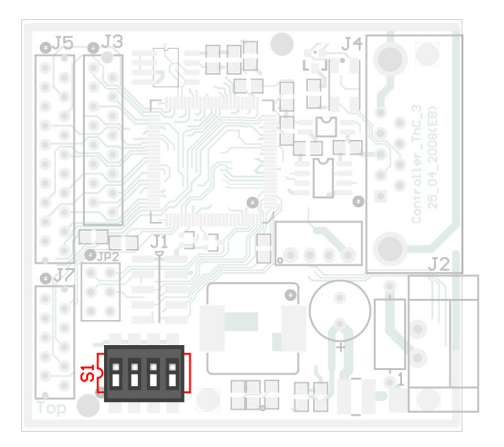

Abbildung 6: DIP-Schalter auf der Controllerplatine zum Einstellen der ID

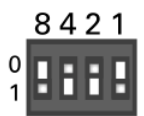

Abbildung 7: Wertigkeit der einzelnen Schalter (Beispieleinstellung binär 1001 entspricht ID 9)

<span id="page-17-1"></span>6. Bauen Sie die Messeinheit in umgekehrter Reihenfolge wieder zusammen.

#### <span id="page-17-0"></span>4.3 Grundlegende Konfiguration mit Thermocouple Configuration

Mit Hilfe des mitgelieferten Windows-Programms Thermocouple Configuration können Sie auf einfache Weise folgende Einstellung hinsichtlich der Messdaten vornehmen:

- Blockweise CAN-ID-Zuordnung der Messkanäle 1A bis 2B sowie 3A bis 4B
- Sendeperioden für die beiden CAN-IDs

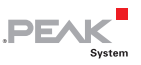

- $\Box$  Datentyp und -format für jeden Messkanal (signed/unsigned, Intel/Motorola)
- $\equiv$  Skalierung des Messwertes für jeden Messkanal (Scale, Offset)
- CAN-Übertragungsrate
- Die genannten Einstellmöglichkeiten auch für die vier Messwerte der Referenzsensoren in der Messeinheit

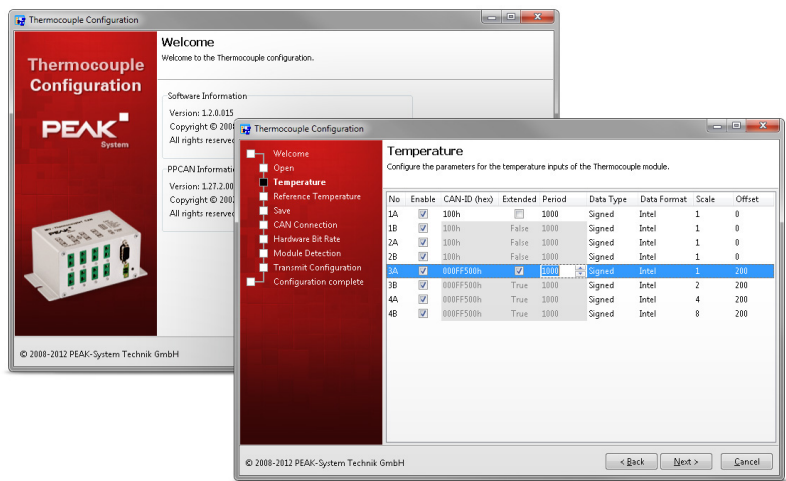

Abbildung 8: Ansichten des Windows-Programms Thermocouple Configuration

#### 4.3.1 Thermocouple Configuration starten

<span id="page-18-0"></span>Das Programm bedarf keiner gesonderten Installation und kann direkt von der mitgelieferten DVD gestartet werden.

- So starten Sie Thermocouple Configuration:
	- 1. Legen Sie die mitgelieferte DVD in das entsprechende Computerlaufwerk ein.

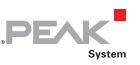

- 2. Nach kurzer Zeit erscheint automatisch das Navigationsprogramm. Sollte dies nicht der Fall sein, starten Sie manuell das Programm Intro.exe im Hauptverzeichnis der DVD.
- 3. Wählen Sie unter **Deutsch** > **Tools** > **Thermocouple Configuration** den Befehl **Starten**.

Alternativ können Sie den Inhalt des DVD-Verzeichnisses \Tools\Thermocouple Configuration an eine beliebige Stelle auf einer lokalen Festplatte kopieren und das Programm TCconfig.exe von dort ausführen.

#### 4.3.2 Grundlegende Konfiguration erstellen

<span id="page-19-0"></span>Das Programm Thermocouple Configuration führt Sie Schritt für Schritt durch die Konfigurationsprozedur. Eine erstellte Konfiguration können Sie dabei nicht nur an die Messeinheit senden, sondern auch auf einem Datenträger abspeichern (CANdb-Format). Außerdem können Sie eine abgespeicherte Konfiguration als Grundlage für eine neue verwenden oder auch ohne Änderung an die Messeinheit senden.

#### <span id="page-19-1"></span>4.4 Erweiterte Konfiguration mit dem PPCAN-Editor 2

Einzelne Funktionen der Messeinheit sind auch detailliert konfigurierbar. Sie können zum Beispiel Hysterese-Funktionen, Kennlinien und weitere einfache als auch komplexere Umrechnungs- und Verknüpfungsmöglichkeiten auf die Messwerte der Thermoelementeingänge und der Referenzsensoren anwenden. Außerdem bestehen Möglichkeiten zur individuellen LED-Ansteuerung und zur Anpassung der Übertragungsparameter des CAN-Busses an besondere Anwendungsfälle.

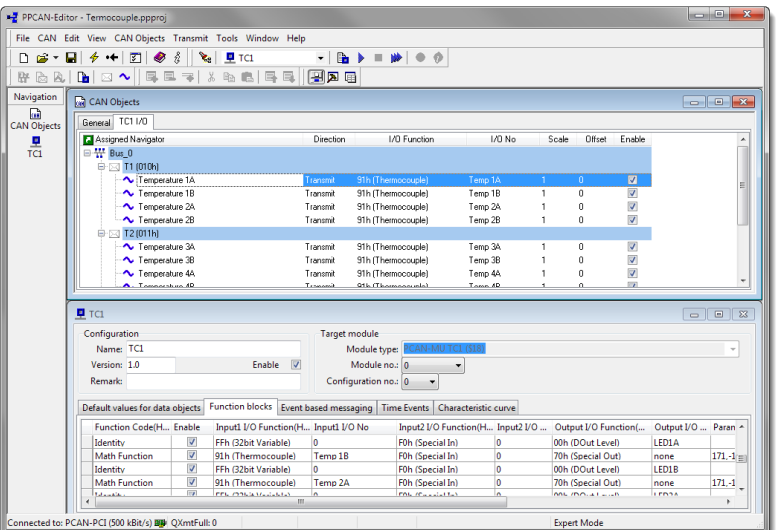

PE

Abbildung 9: PPCAN-Editor mit einer Konfiguration

Installieren Sie den PPCAN-Editor 2 unter Windows (z. B. von der mitgelieferten DVD), um ihn zu verwenden.

**Tipp:** Für allgemeine Hinweise zur Bedienung verwenden Sie die Programmhilfe oder werfen Sie einen Blick in unsere Tutorial-Videos.

Weiterhin finden Sie zahlreiche Beispiele im Konfigurations-Tutorial, das Sie unter **Download** auf der Produktseite des MU-Thermocouple1 CAN herunterladen können.

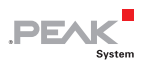

## <span id="page-21-0"></span>5 Technische Daten

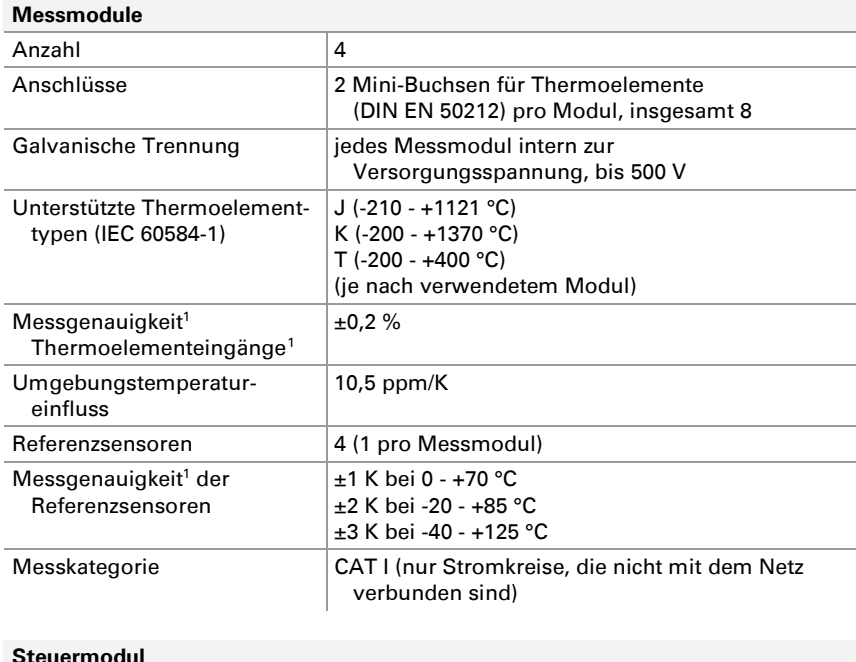

<span id="page-21-1"></span>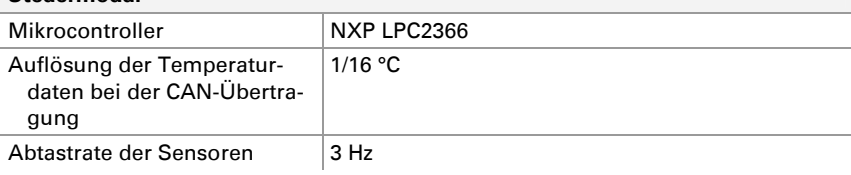

-

<span id="page-21-2"></span><sup>&</sup>lt;sup>1</sup> Im Kapitel 2.1.1 auf Seite 9 wird die Messgenauigkeit näher erläutert.

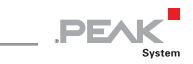

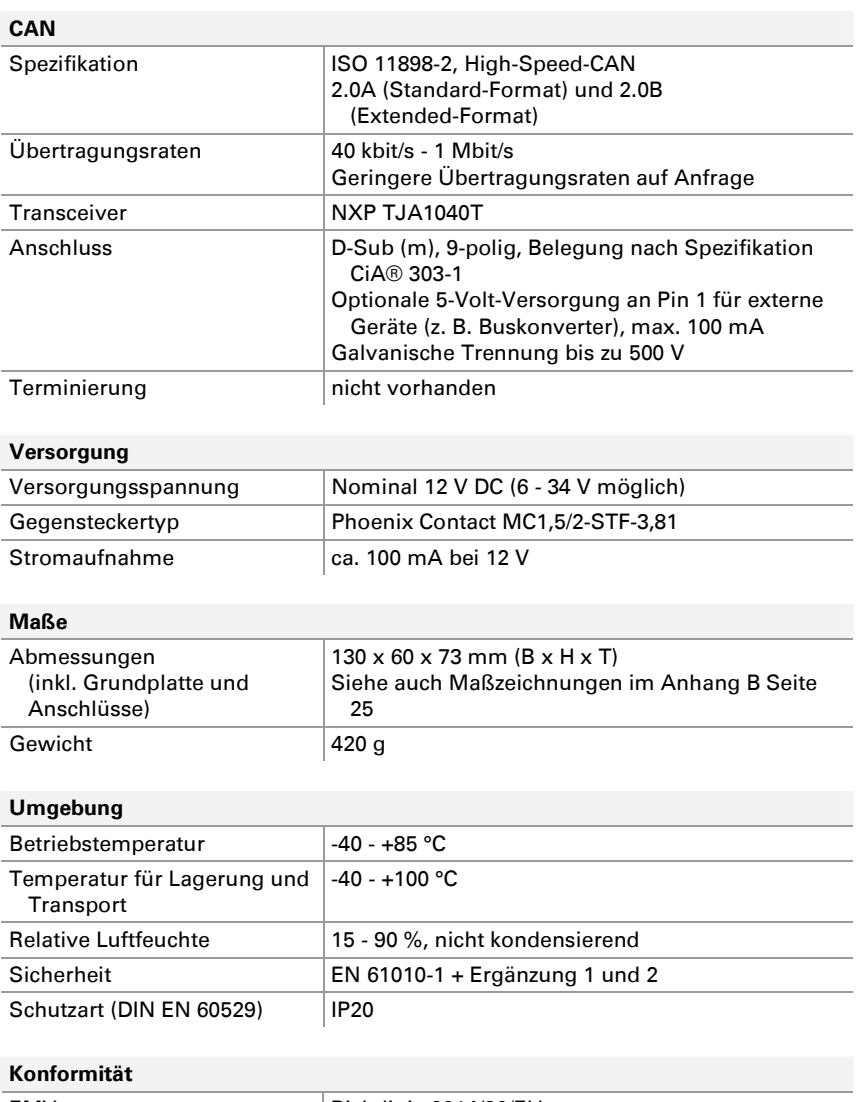

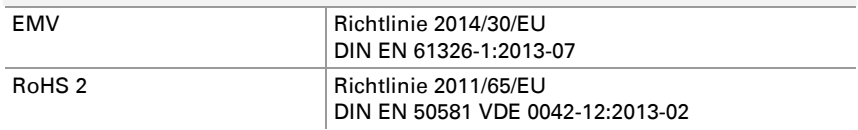

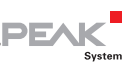

## <span id="page-23-0"></span>Anhang A CE-Zertifikat

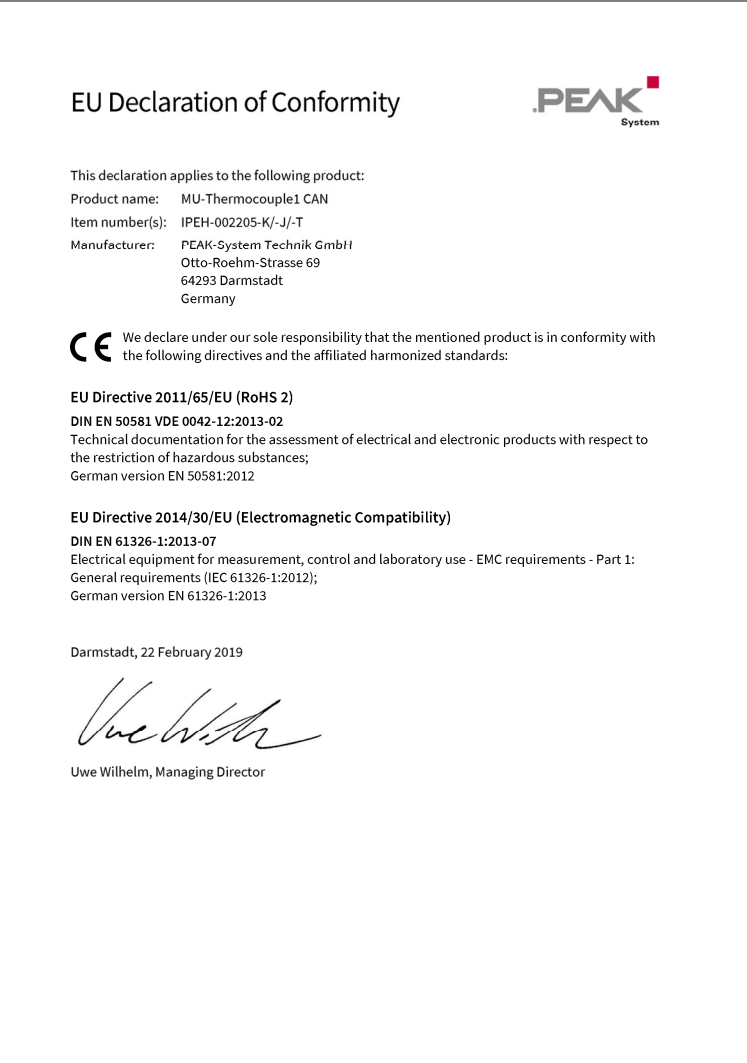

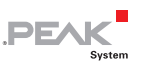

## <span id="page-24-0"></span>Anhang B Maßzeichnungen

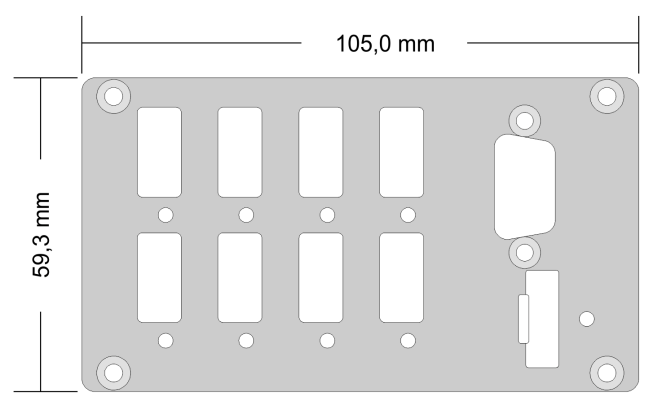

Abbildung 10: Frontplattenmaße

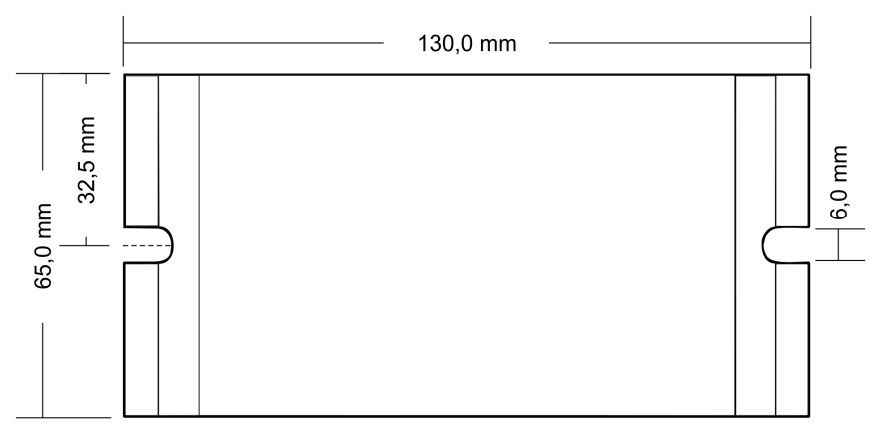

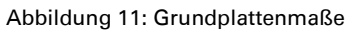

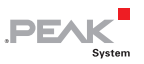

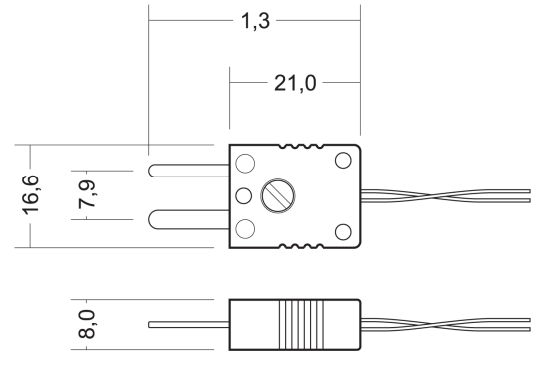

Abbildung 12: Mini-Thermoelementstecker (Abmessungen in mm)

Die Abbildungen entsprechen nicht der Originalgröße.

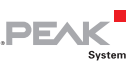

### <span id="page-26-0"></span>Anhang C Temperatureinheit konfigurieren

In diesem Anhang wird beschrieben, wie die Werte für Scale und Offset sein müssen, um in 1/16 Grad Celsius, ganzen Grad Celsius und in ganzen Fahrenheit messen zu können. Standardmäßig ist die Temperaturauflösung von 1/16 Grad Celsius eingestellt.

■ So konfigurieren Sie Scale und Offset im Assistenten:

- 1. Um in 1/16 Grad Celsius zu messen, muss Scale auf 1 und Offset auf 0 gesetzt werden.
- 2. Um in ganzen Grad Celsius zu messen, muss Scale auf 0,0625 und Offset auf 0 gesetzt werden.
- 3. Um in ganzen Grad Fahrenheit zu messen, muss Scale auf 0,1125 und Offset auf 32 eingestellt werden.

Bei der ersten Option (Scale: 1, Offset: 0) kann die Überwachungssoftware (z. B. PCAN-Explorer) die Signalwerte wie folgt interpretieren:

- $\leftarrow$  Celsius: Scale 0,0625 und Offset 0
- $-$  Fahrenheit: Scale 0.1125 und Offset 32

Bei den anderen Optionen muss die Überwachungssoftware (z. B. PCAN-Explorer) die Signalwerte mit Scale = 1 und Offset = 0 interpretieren.

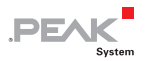

## Anhang D Geräteressourcen

Die Tabelle listet alle logischen Ressourcen der Messeinheit auf, die für eine erweiterte Konfiguration mit dem PPCAN-Editor verwendet werden können. Die Ressourcen sind nach I/O-Funktionen (Spalte "I/O Function") und den zugehörigen I/O-Nummern (Spalte "I/O Number") geordnet.

<span id="page-27-0"></span>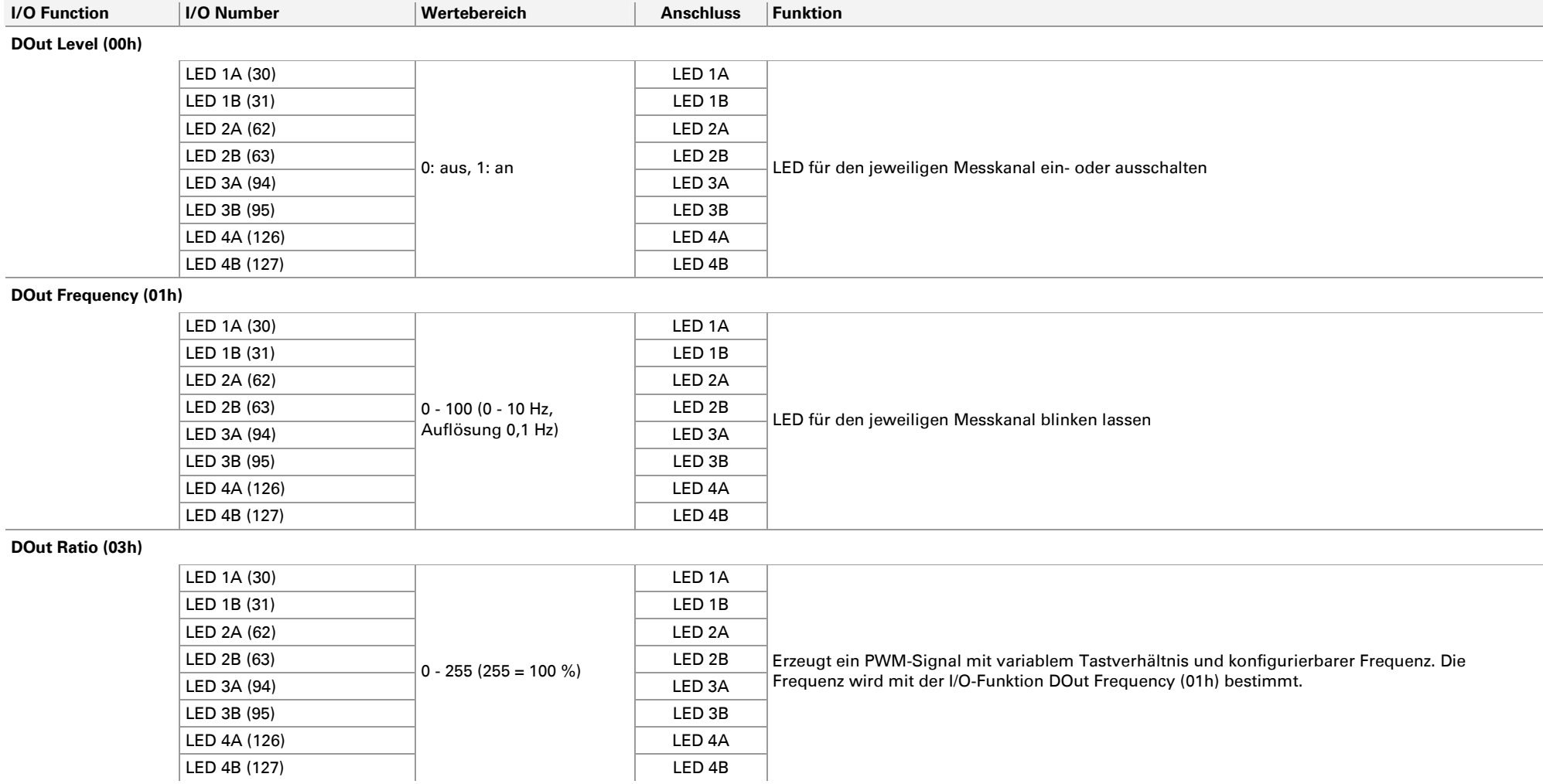

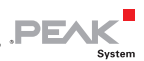

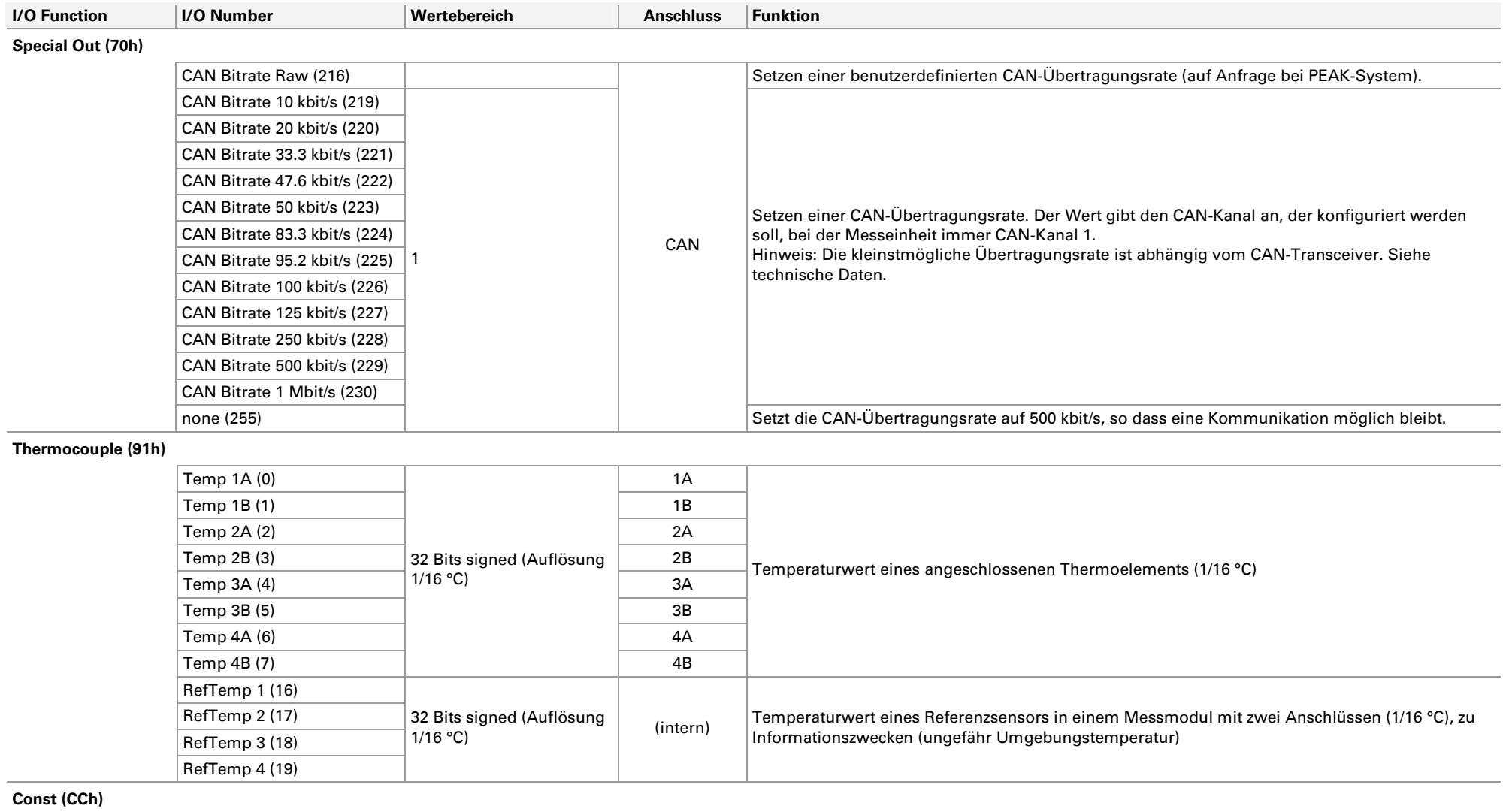

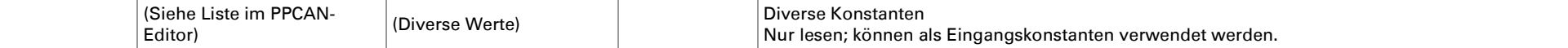

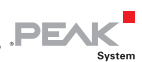

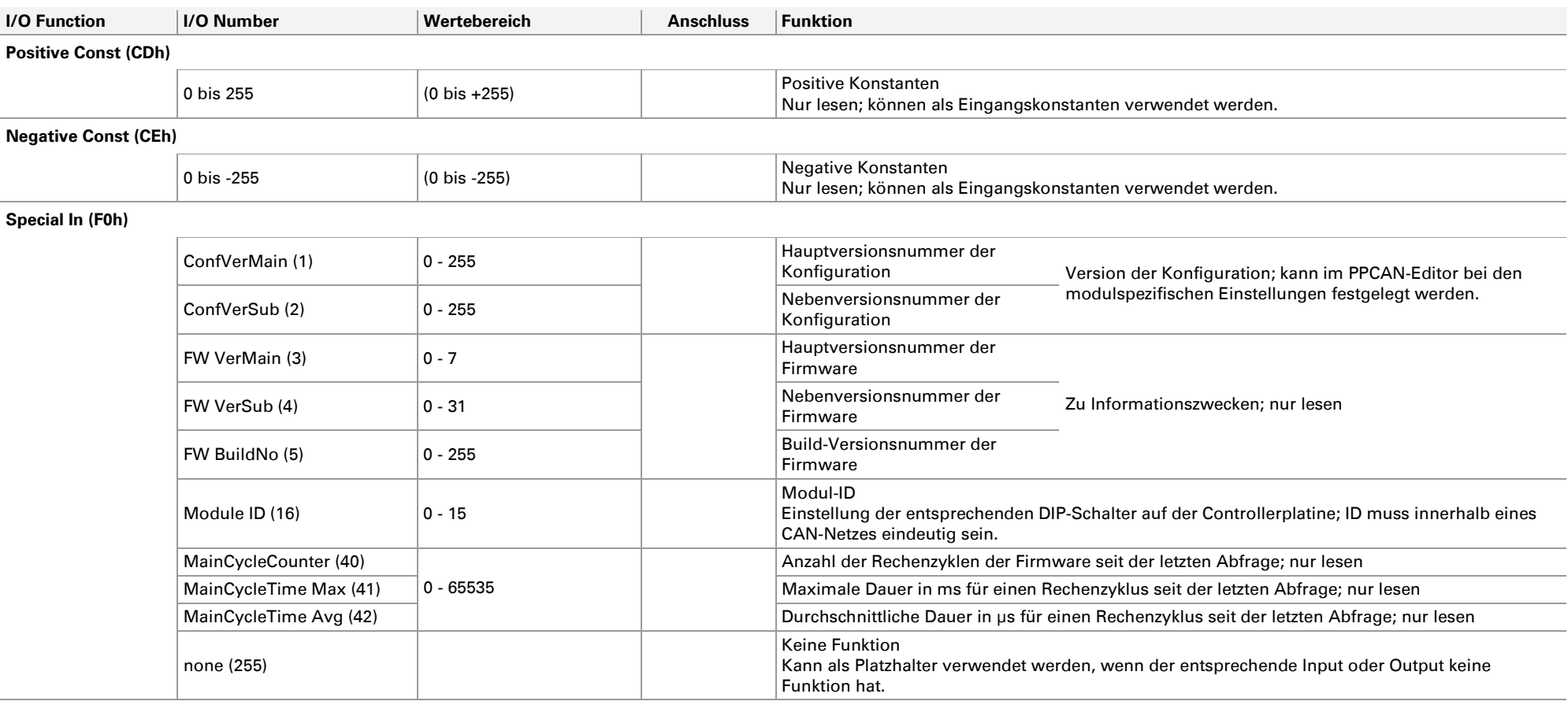

#### **Extension Board (F1h)**

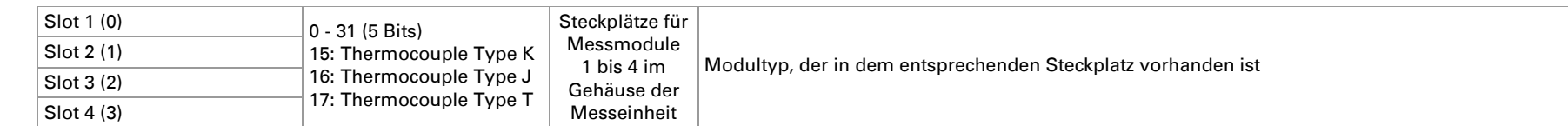

#### **32-bit Variable (FFh)**

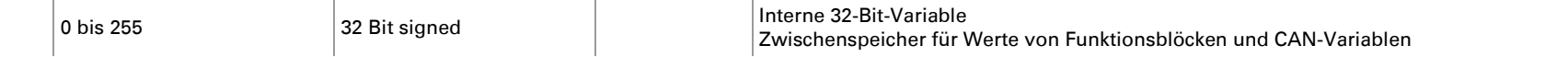